# <span id="page-0-0"></span>EPPI Reviewer - Exporting and Importing References

## Contents

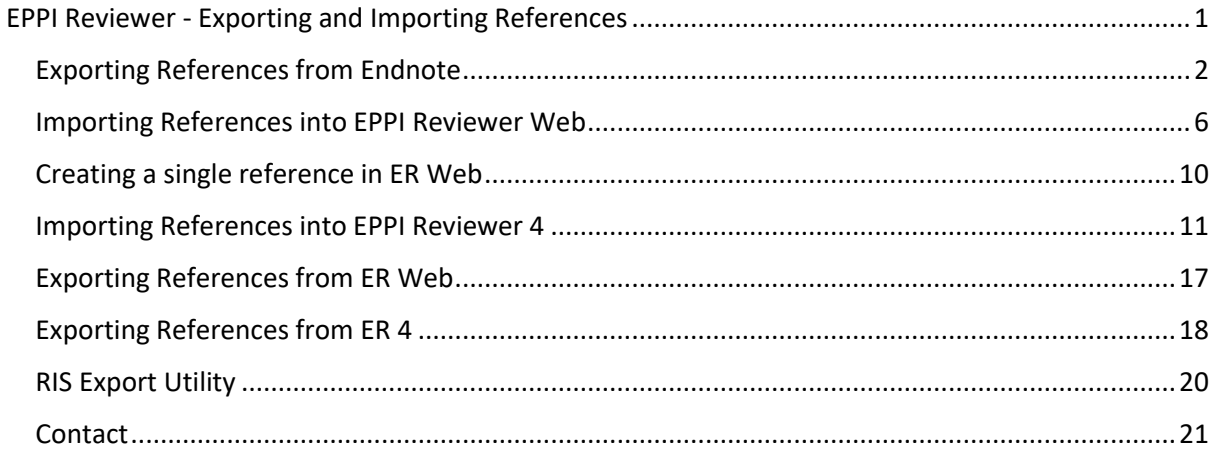

## <span id="page-1-0"></span>Exporting References from Endnote

1. Open *Endnote* and your reference library.

## 2. Select the *File* option, and then the *Export* option.

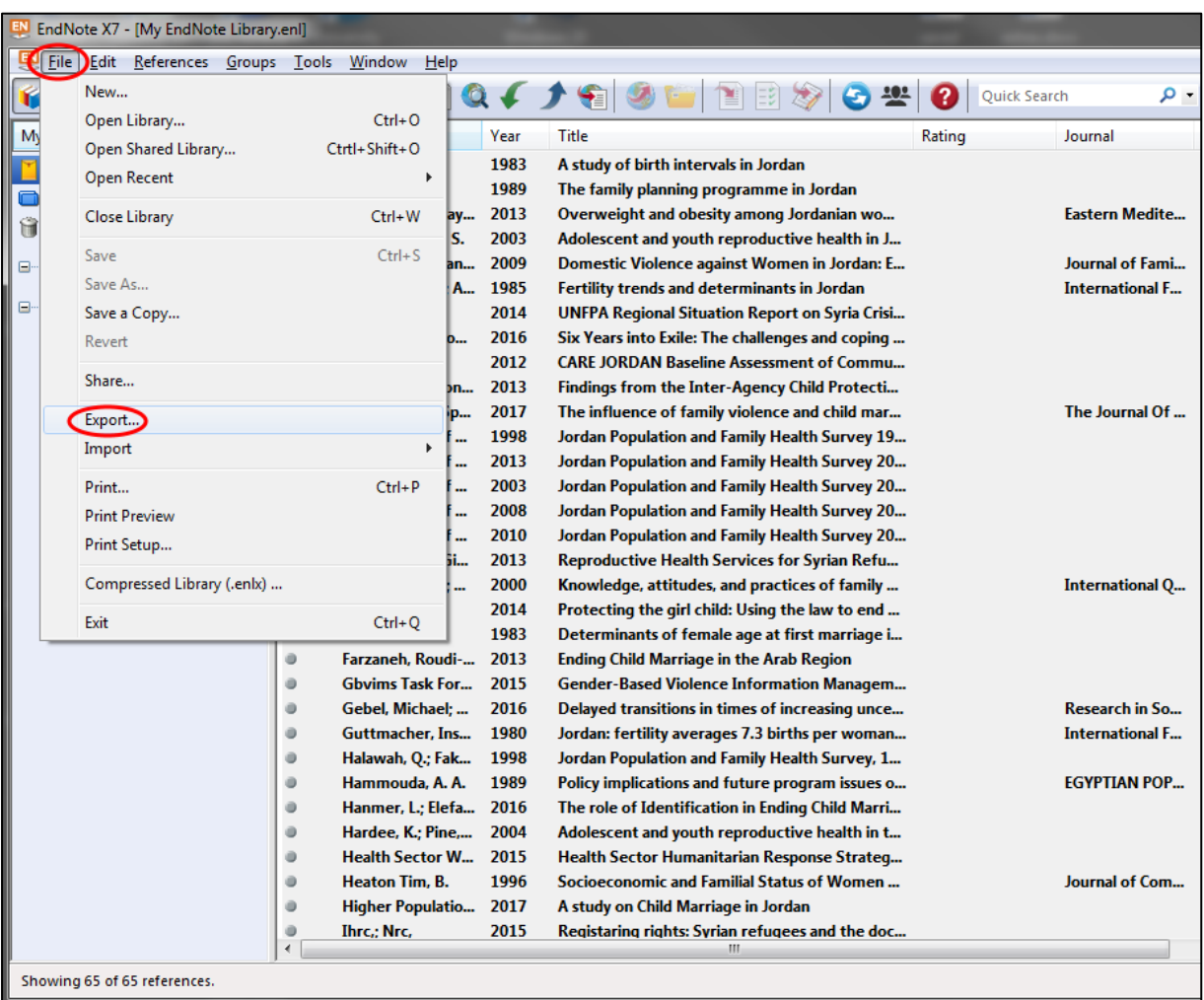

3. Select the *RefMan (RIS) Export* output style, and then click the Save button (choosing a suitable file name for your exported file, or using the default name).

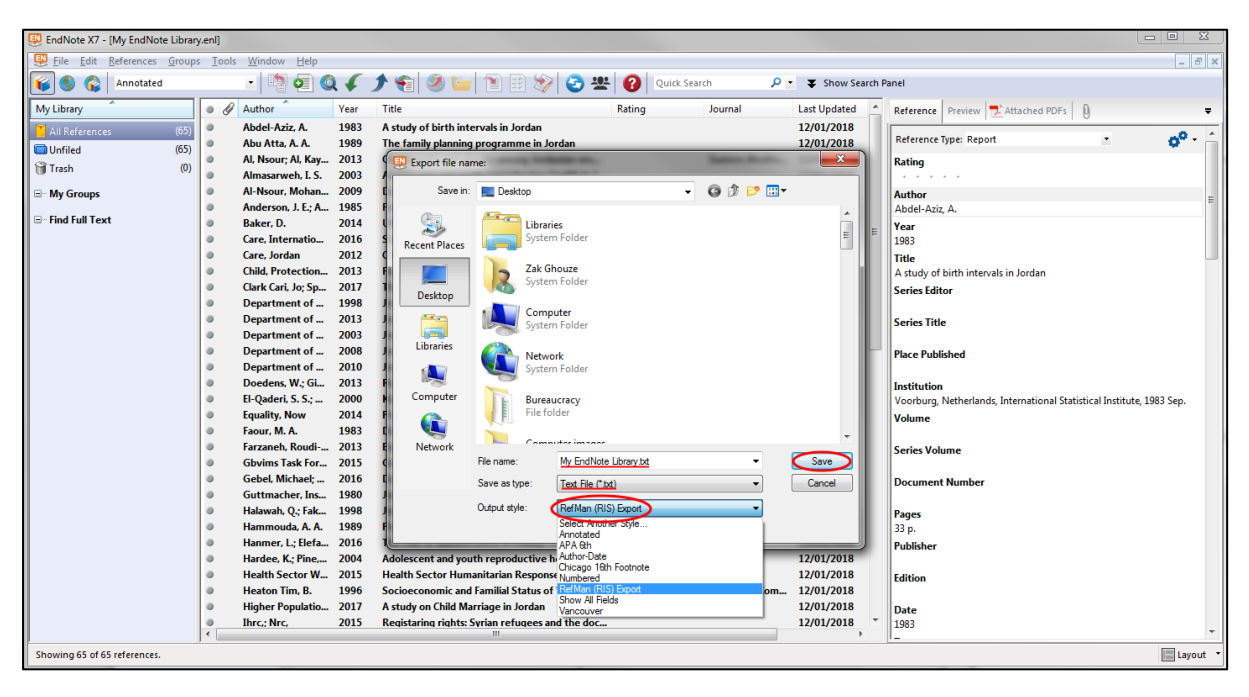

EndNote X7 - [My EndNote Library.enl] File Edit References Groups Tool:  $-|F|$ ISOCIAL SHORE O 20 0 **TE OF Annotated**  $\rho$  -  $\blacktriangleright$  Show Search Panel ■ *A* Author<br>■ Abdel-*A*<br>■ Abu Att<br>■ Al, Nsou<br>■ Almasar My Library Last Undated Reference Preview | L'Attached PDFs | 0 Rating Journal L, Author<br>
Abdel-Aziz, A. 1983<br>
Abu Atta, A. A. 1989<br>
Al, Nsour; Al, Kay... 2013<br>
Almasarweh, I. S. 2003 A study of birth intervals in Jordan 12/01/2018 All Refe Reference Type: Report  $a^0$ . The family planning programme in Jordan<br>
Export file name: 12/01/2018 **O**Unfiled  $(65)$ **Rating Sil** Trash  $\omega$ **Author**<br>Abdel-Aziz, A **My Groups** Al-Nsour, Mohan  $200<sup>6</sup>$ Save in: Ell Desktor . asem Al-Nsour, Mohan... 2009<br>
Anderson, J. E.; A... 1985<br>
Baker, D. 2014<br>
Care, Internatio... 2016<br>
Care, Jordan 2012<br>
Child, Protection... 2013 Libraries<br>System Folder  $Recent places$ ⇒<br>- Find Full Text Year<br>1983  $\frac{1}{n}$ Title  $\blacksquare$ Zak Ghouze  $\sqrt{2}$ A study of hirth intervals in Jordan Child, Protection... 2013<br>Clark Carl, Jos Sp... 2017<br>Department of ... 1998<br>Department of ... 2013<br>Department of ... 2008<br>Department of ... 2008<br>Department of ... 2010<br>Doedens, W.; Gi... 2010<br>El-Qaderi, 5. S.; ... 2000<br>El-A study of bit<br>Series Editor Desktop **N Computer**<br>System Folde eries Title Libraries **Place Published**  $\mathbf{C}$ Network<br>System Folde .<br>Hitutie Computer Bureaucracy<br>File folder mannanon<br>Voorburg, Netherlands, International Statistical Institute, 1983 Sep Equality, Now<br>Faour, M. A. 2014 . . . . . . .<br>Volume Q 1983 Faour, M. A. 1983<br>Farzaneh, Roudi ... 1903<br>Gbvims Task For... 2015<br>Gebel, Michael; ... 1980<br>Halawah, Q.; Fak... 1998<br>Halawah, Q.; Fak... 1998  $\sum_{i=1}^{n}$  $\ddot{\phantom{a}}$ Net .<br>Series Volume **File name** My FodNote Library txt  $Save$ Cancel Save as type: Text File ("bt)  $\overline{\phantom{0}}$ **Document Number** Output style: RefMan (RIS) Export <mark>Page:</mark><br>33 p.  $\epsilon$ Hammouda, A. A. 1989 Hanmer, L.; Elefa... 2016 ر در<br><mark>Publis</mark>her Hanner, L.; ciera.... 2010<br>Hardee, K.; Pine,.... 2004<br>Health Sector W... 2015<br>Heaton Tim, B. 1996<br>Higher Populatio... 2017  $\frac{12}{12}$  (01/2018) Adolescent and youth reproductive in Chicago 18th Footnot<br>Health Sector Humanitarian Response Numbered<br>Socioeconomic and Familial Status of  $[AdMan (RIS)$  Export<br>A study on Child Marriage in Jordan<br>Nancouver 12/01/2018<br>12/01/2018<br>12/01/2018<br>12/01/2018 **Editio** Date<br>1983 **Reqistaring rights: Syrian refugees and the doc.**<br>Registaring rights: Syrian refugees and the doc. 12/01/2018 **Ihrc.**: Nrc. 2015 ELayout Showing 65 of 65 references

(If the "RefMan (RIS) Export" style is not listed, click the option to *Select Another Style…*

Then highlight *RefMan (RIS) Export* in the list that is shown, and click the *Choose* button.

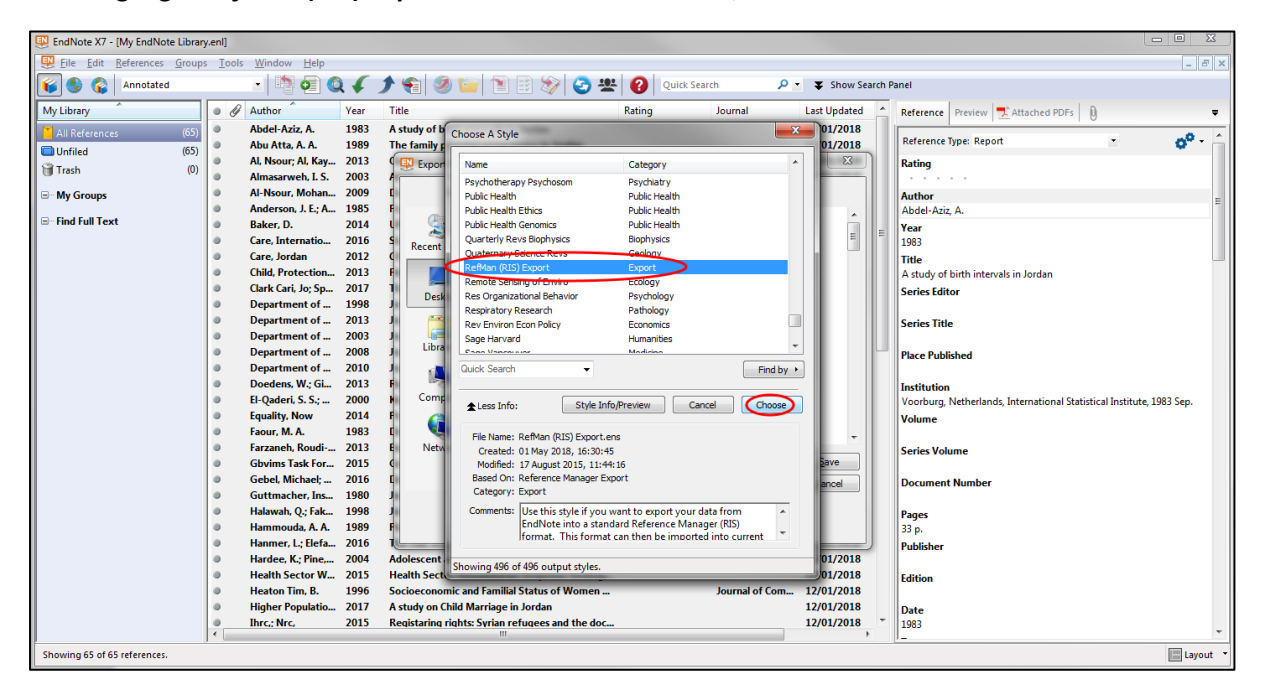

NOTE: If you tick the option to Export Selected References, only the references you have selected in EndNote will be exported. Otherwise all the references in your EndNote library will be exported.

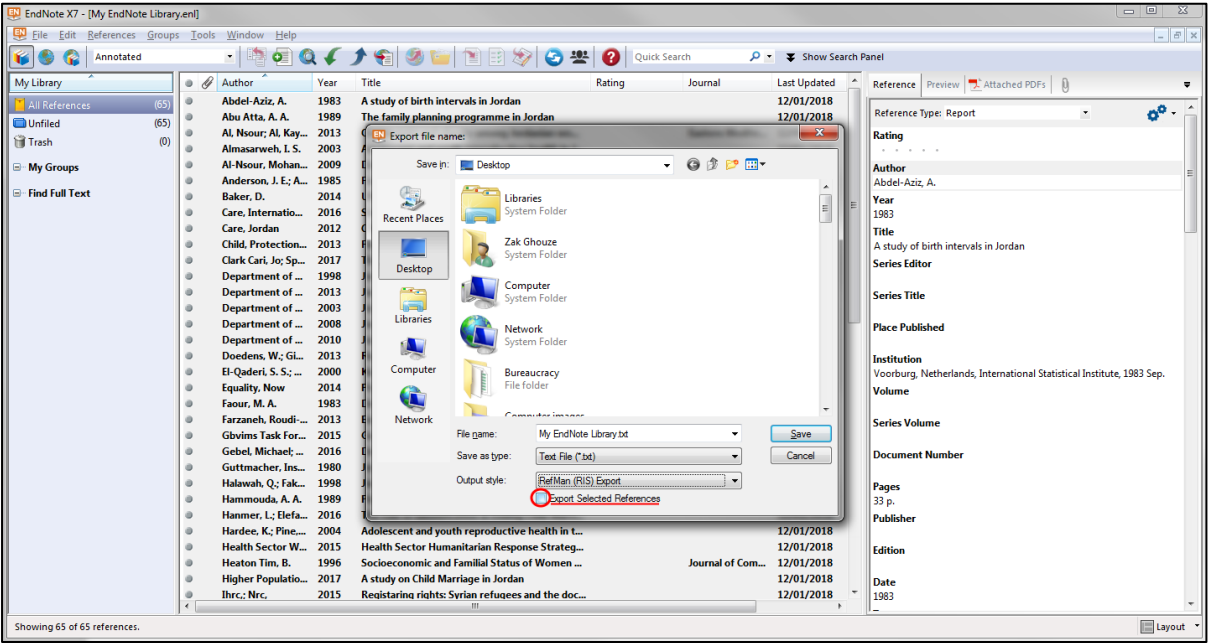

(Screenshot below shows selection of some references within Endnote.)

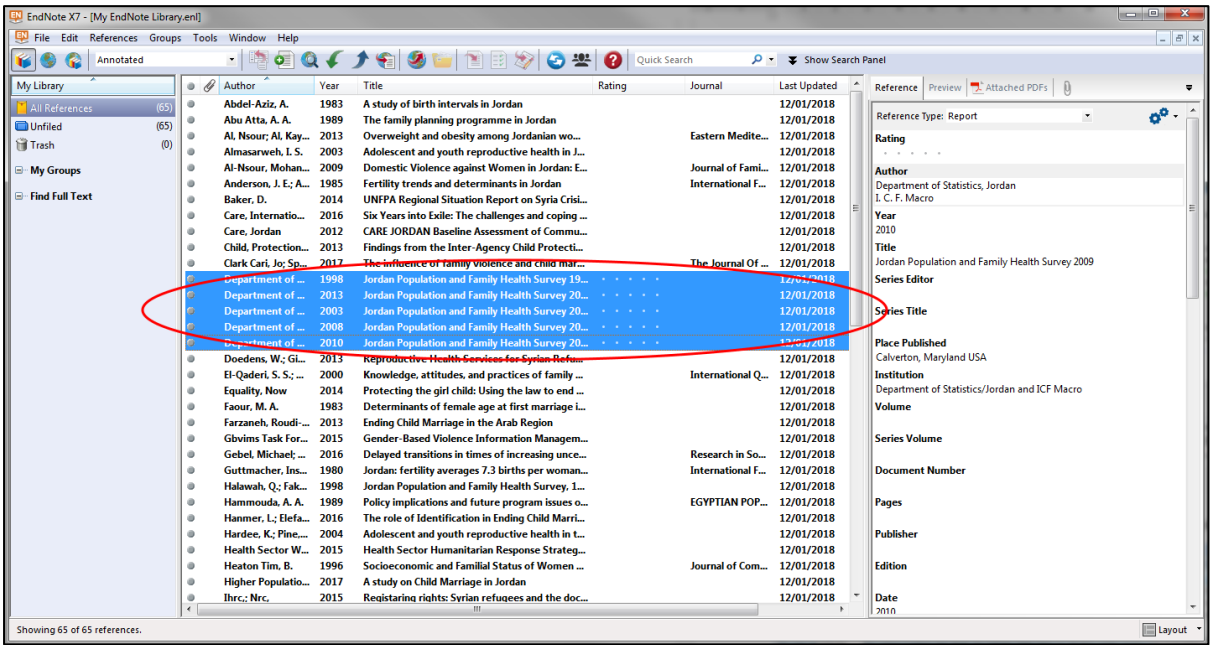

## <span id="page-5-0"></span>Importing References into EPPI Reviewer Web

1. On the Review Home tab, click the *Import Items* button.

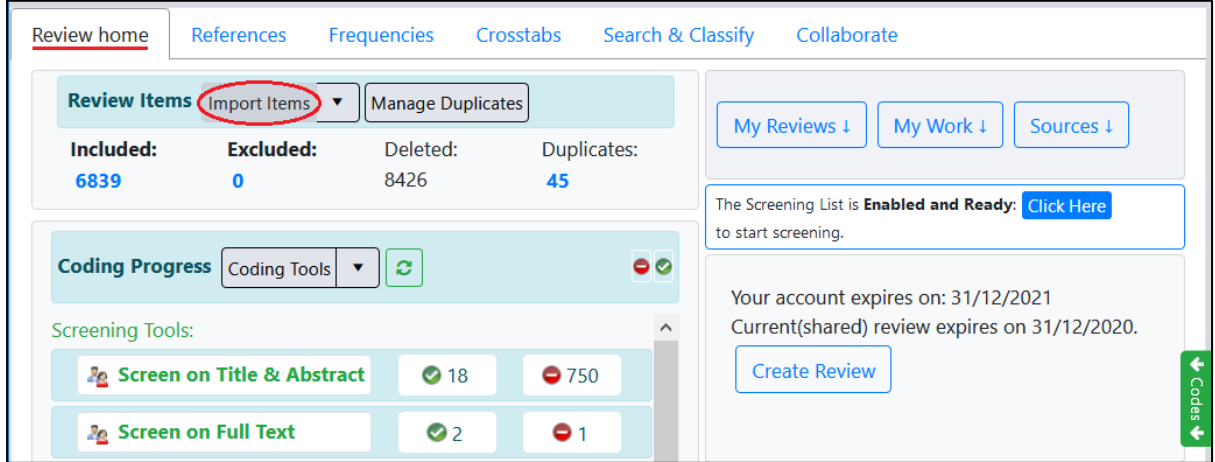

2. Select the file format (generally RIS).

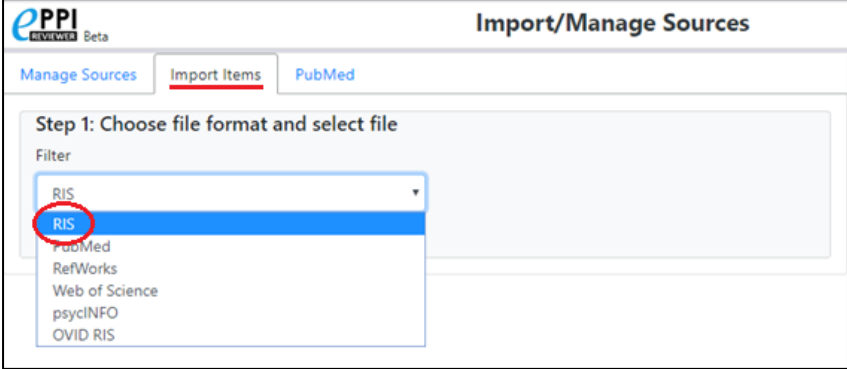

3. You will see the number of references found. You can check the contents by clicking the *Show Preview* button, if you wish.

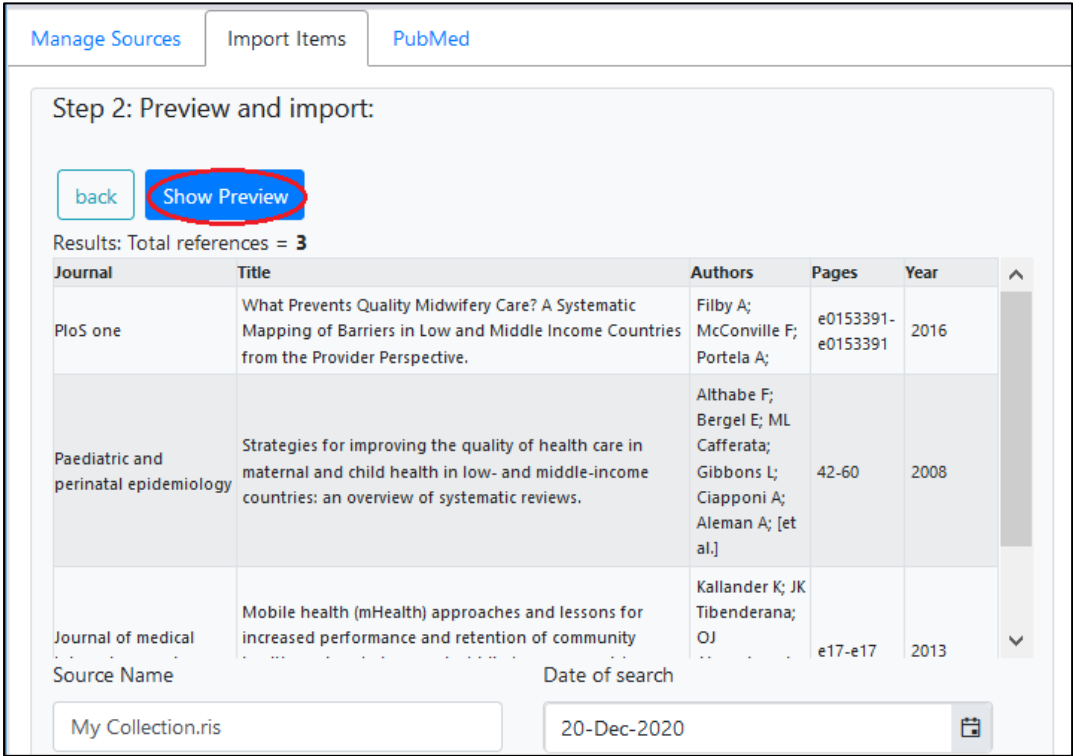

4. Finally, click the Import button at the bottom of the screen.

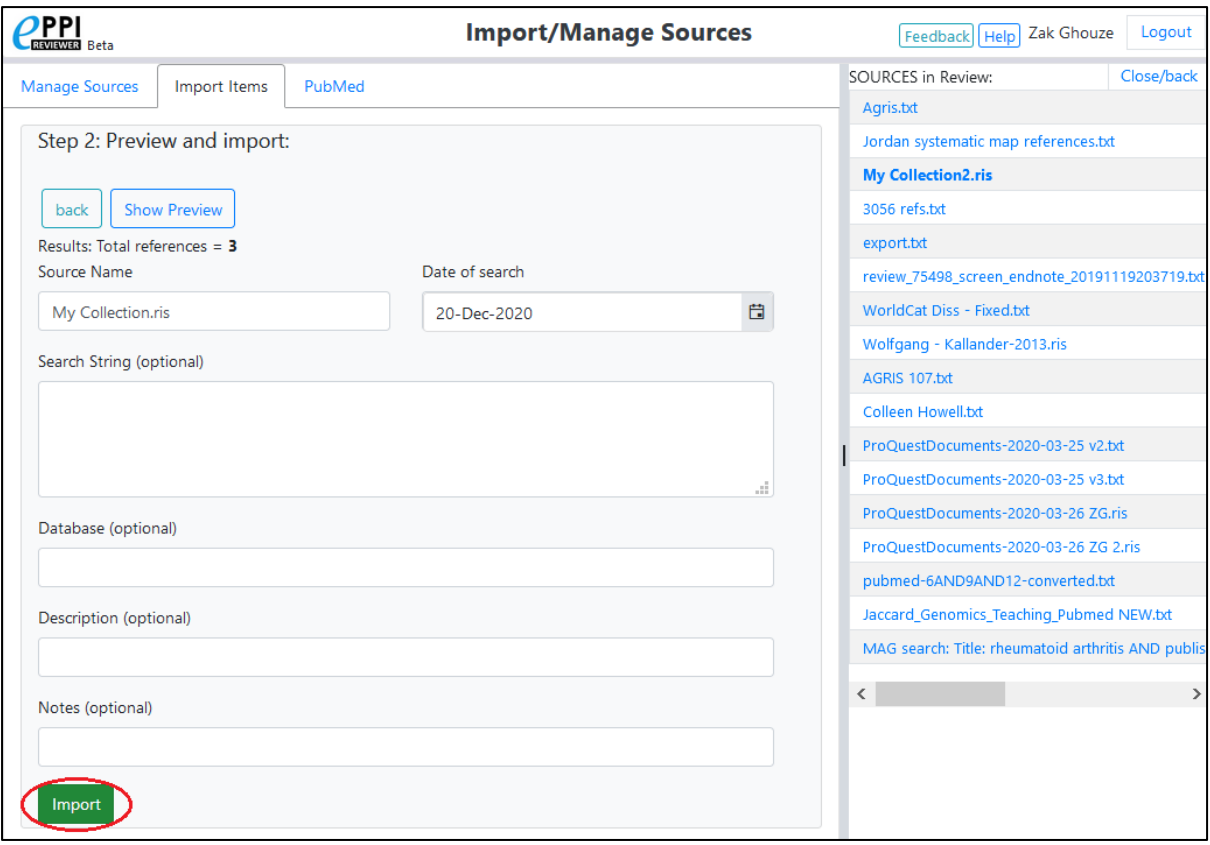

You can also directly search and import from PubMed from here, using the appropriate tab.

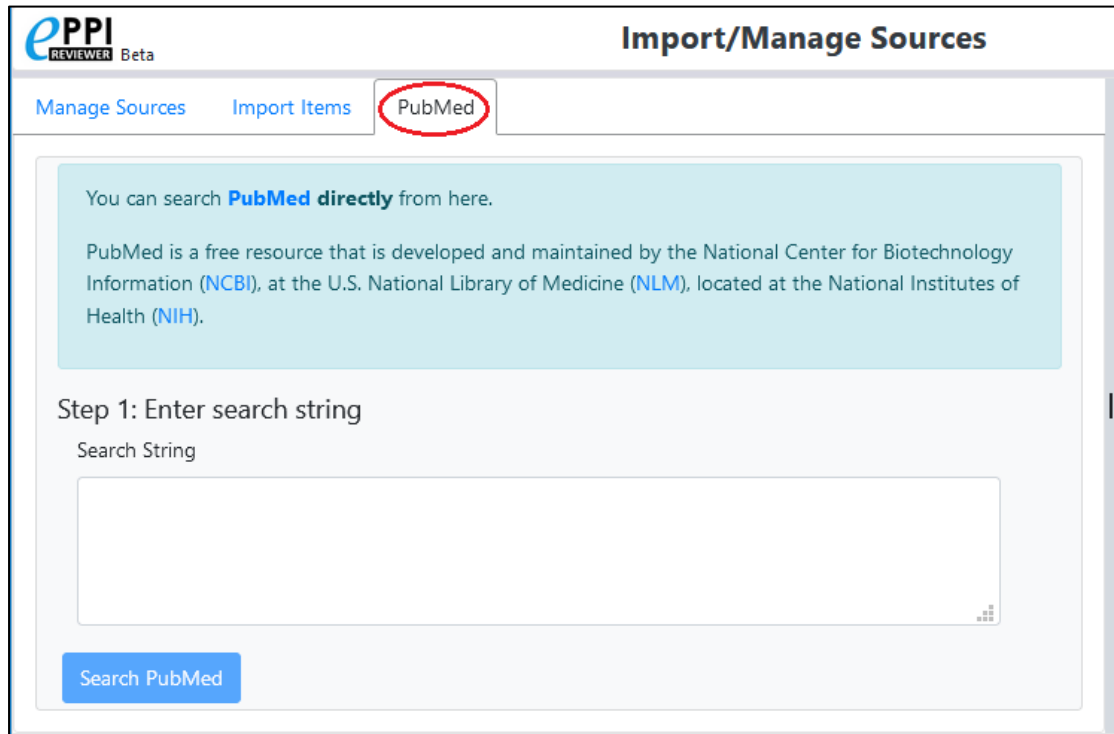

You will see your reference sources listed as you import them in the *Sources* panel on right of the *Review Home* tab.

(You can have multiple sources in one review. Each reference shows its source and you can list the items in each source.)

You can delete Sources here (though they are still retrievable until permanently deleted).

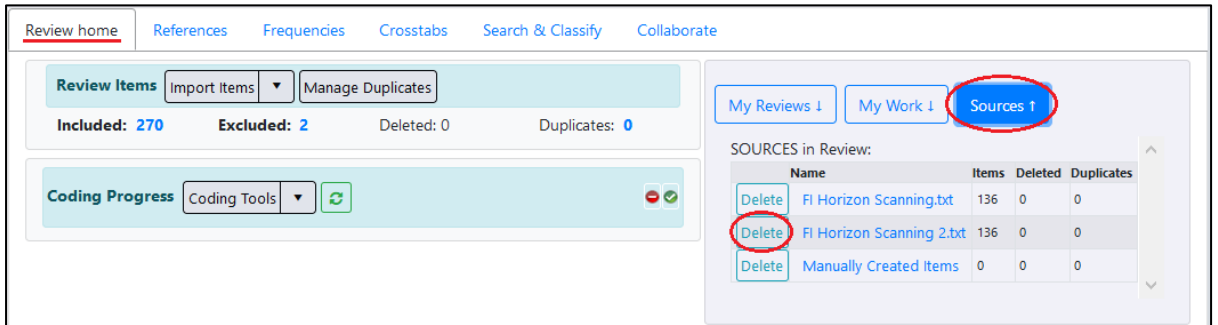

To permanently delete a source (or edit its properties – such as changing its name or adding a description), click the *Import Items* button on the *Review Home* tab (as shown earlier, when importing references) and then click the *Manage Sources* tab.

You can highlight a deleted source from the list on the right and then permanently delete it.

Once done deleting or editing, click the Close/back button near the top-right of the screen.

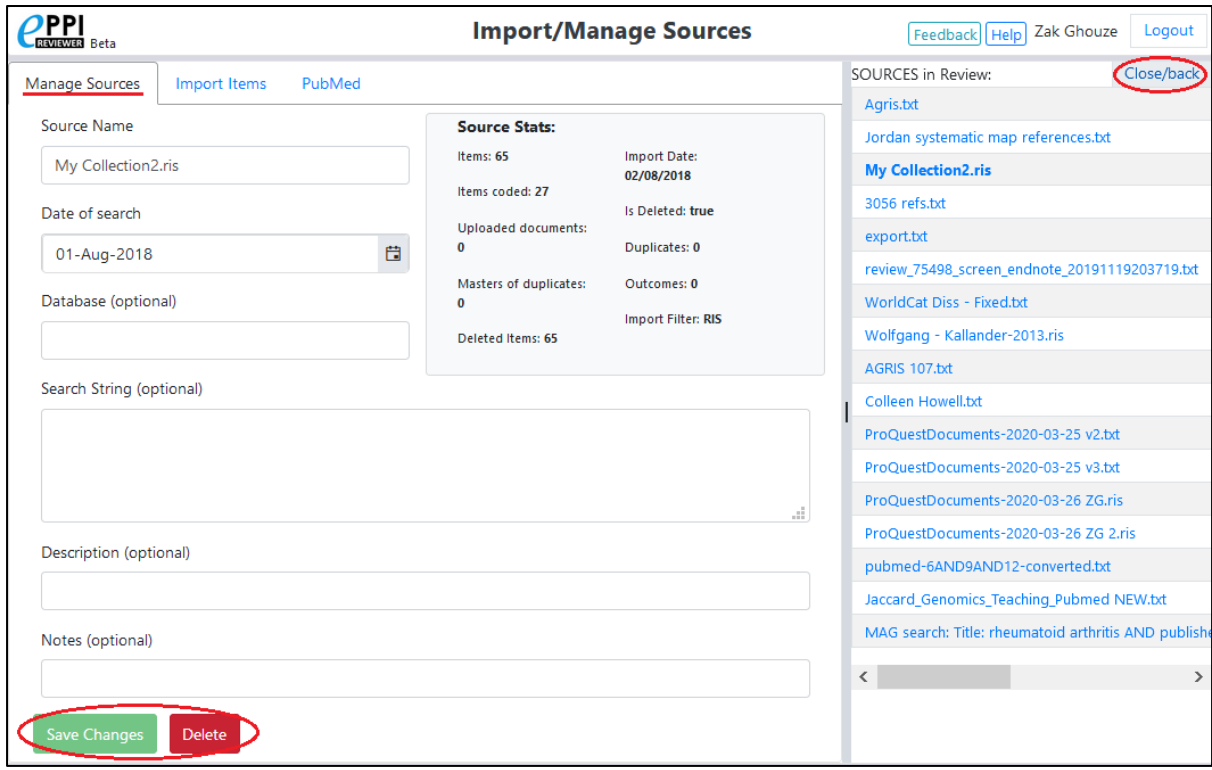

## <span id="page-9-0"></span>Creating a single reference in ER Web

If you want to enter a reference's details manually, rather than importing it, you can click the *down arrow* next to the *Import Items* button, and then select *New Reference*.

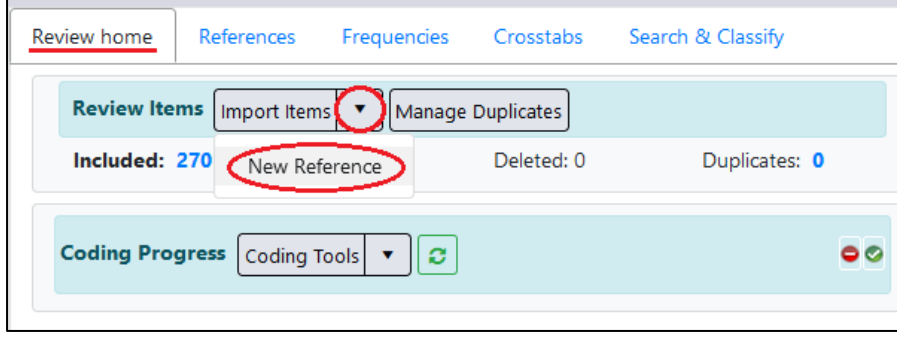

You can then create a new reference. Enter the details and then click the Save and Close button. If you wish to cancel the operation (i.e. do not want to save the new reference), just click the Close/back button near the top-right of the screen.

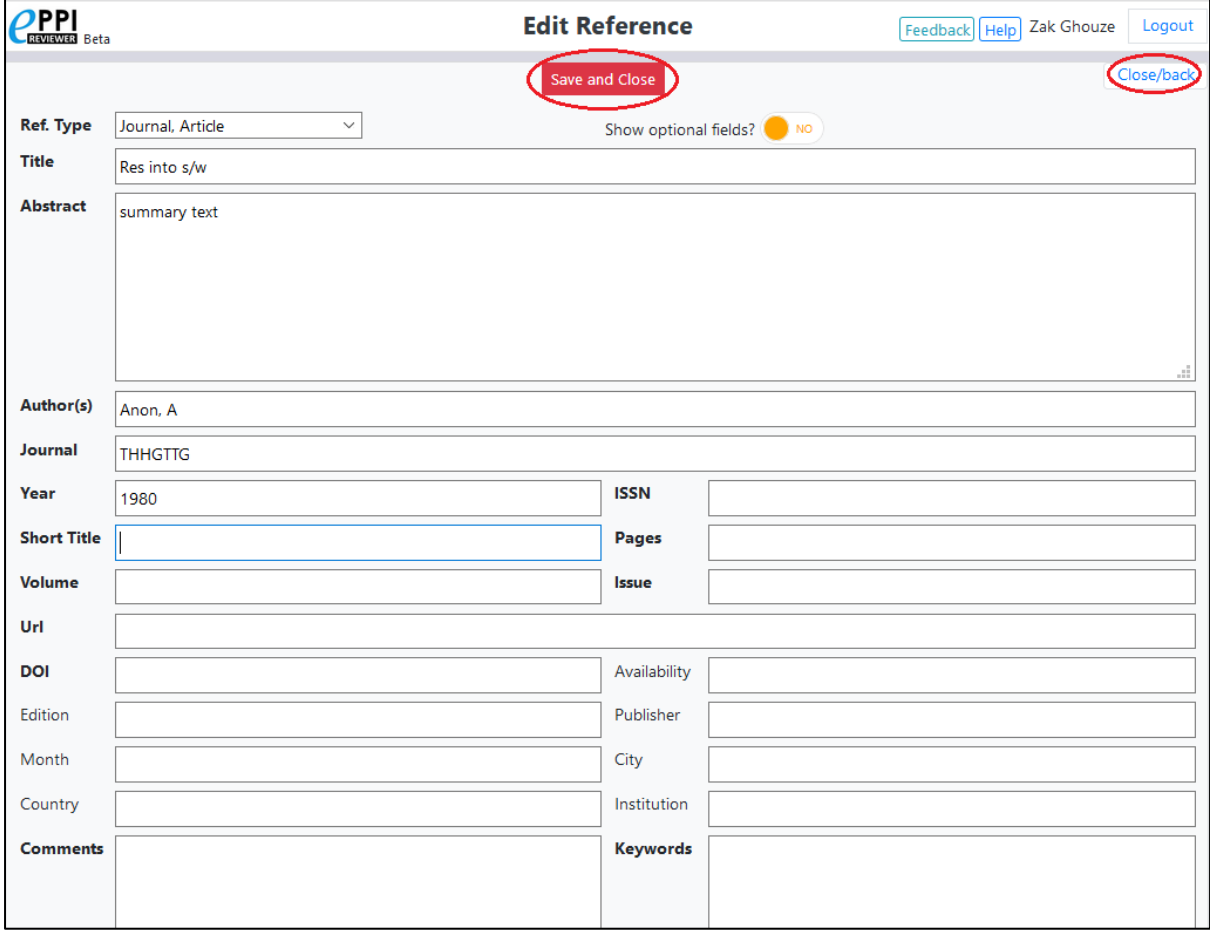

#### <span id="page-10-0"></span>Importing References into EPPI Reviewer 4

1. Open your review in EPPI Reviewer 4, and click the *Import references* icon.

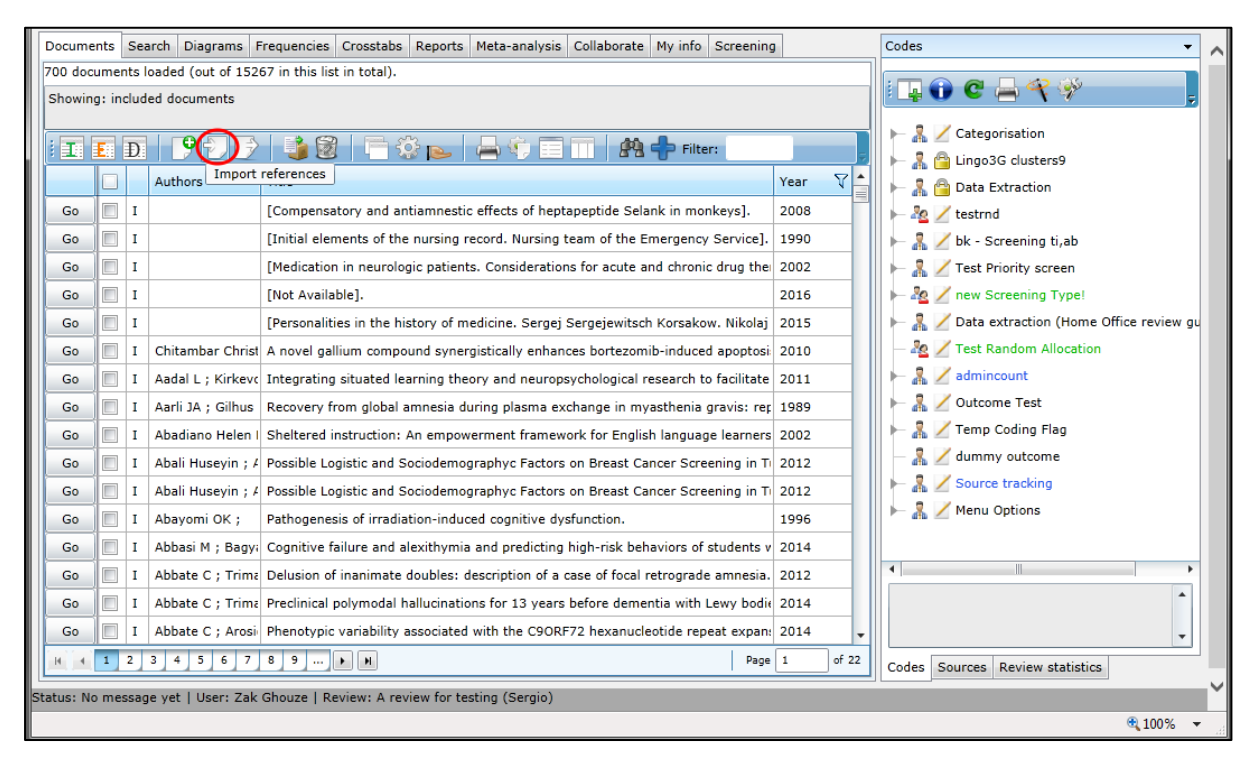

2. Under the *Import New* tab, select the *RIS* Import Filter and then click the *Read File* button.

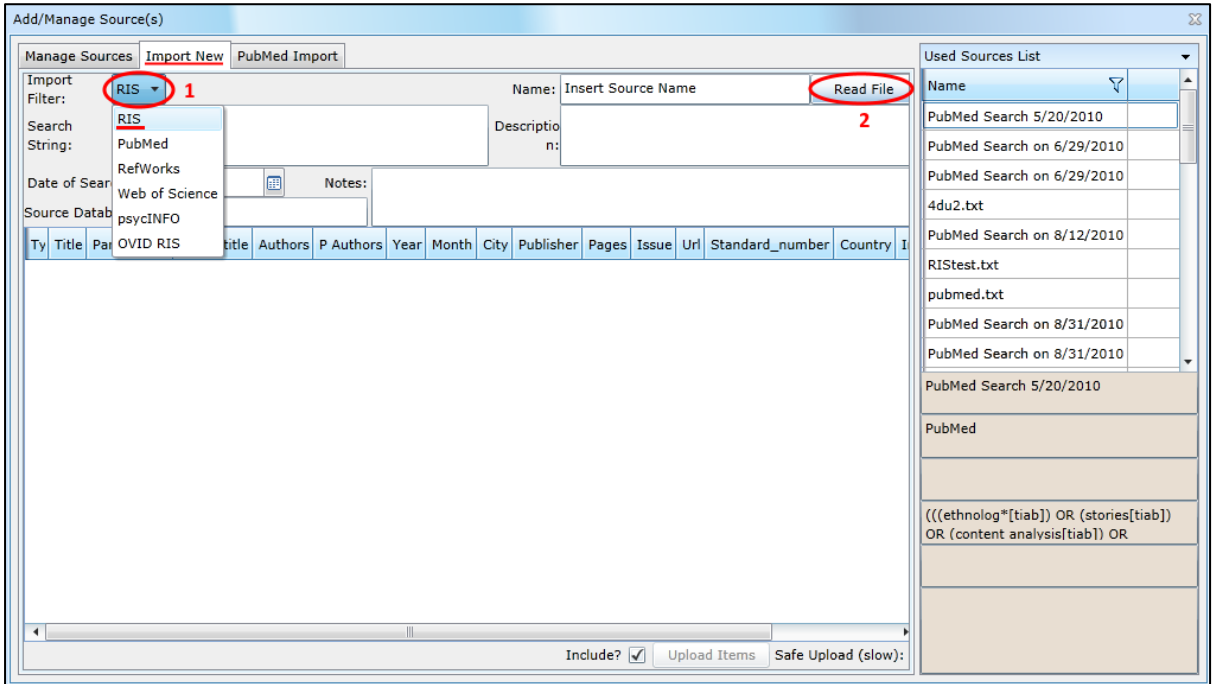

3. Browse to the file you exported from EndNote (or other RIS file), and click the *Open* button.

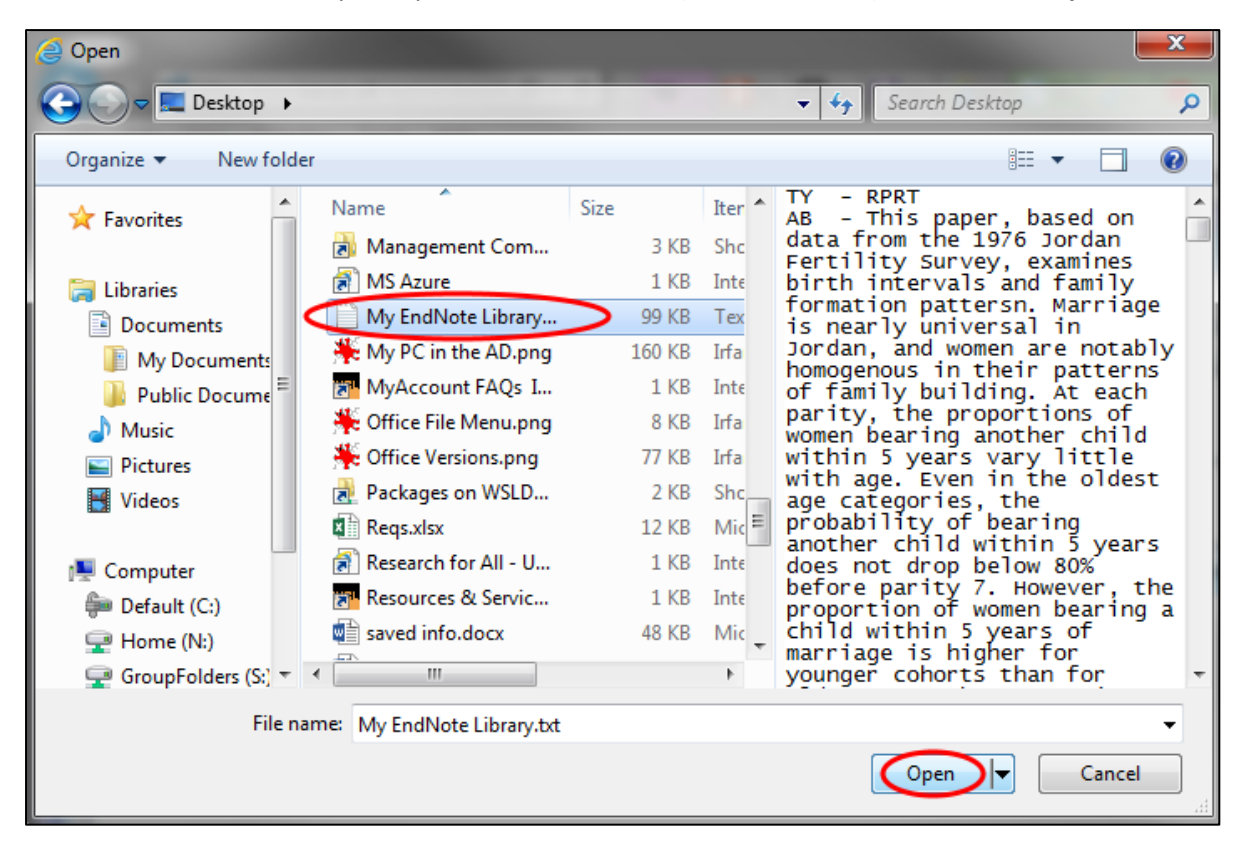

4. You will see your references listed, with the total number shown. Click the *Upload Items* button.

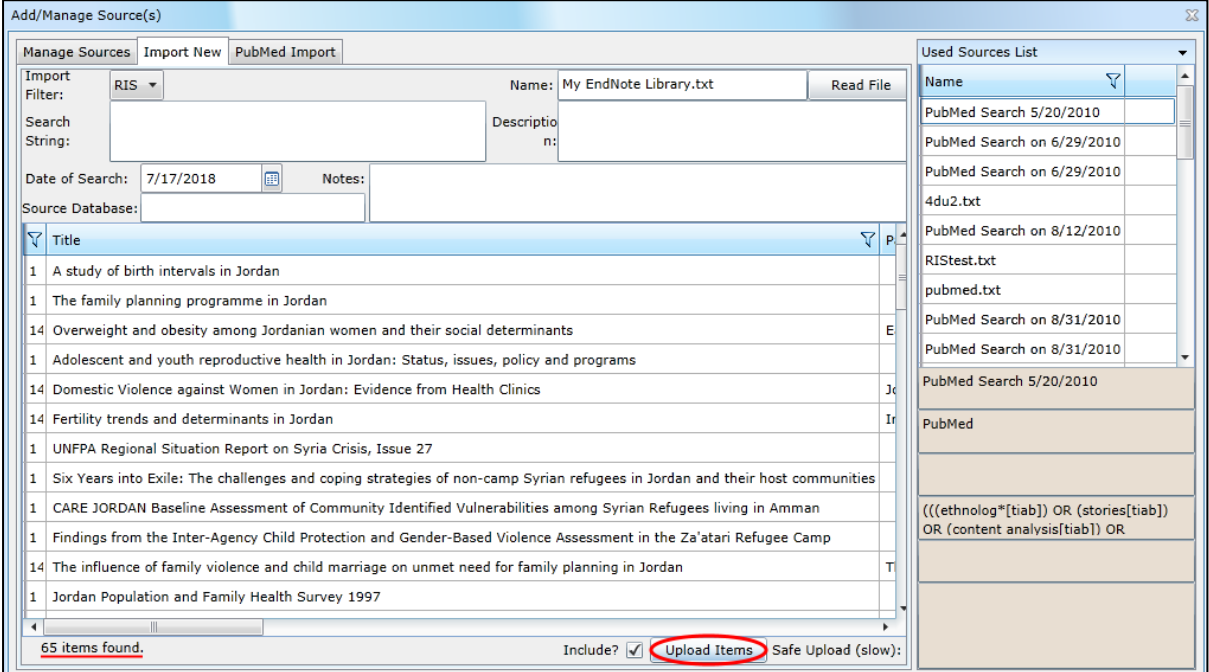

You will see the imported file listed in your Used Sources List.

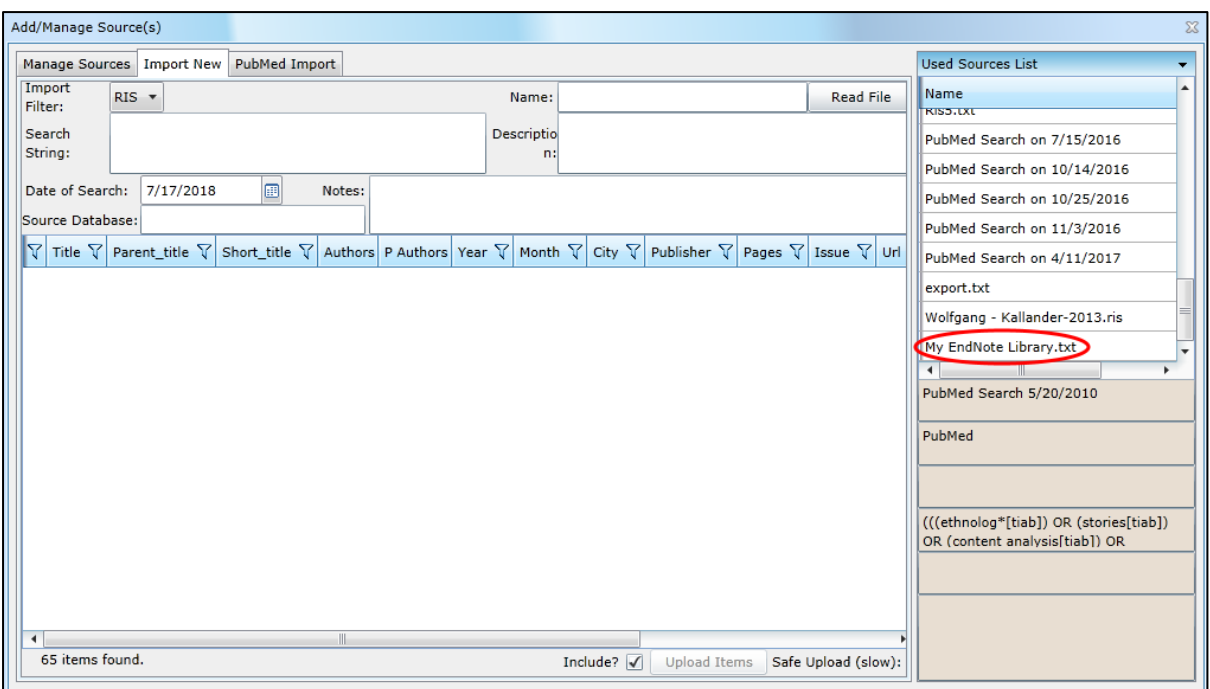

You will now see your imported items amongst your references (first example shown below).

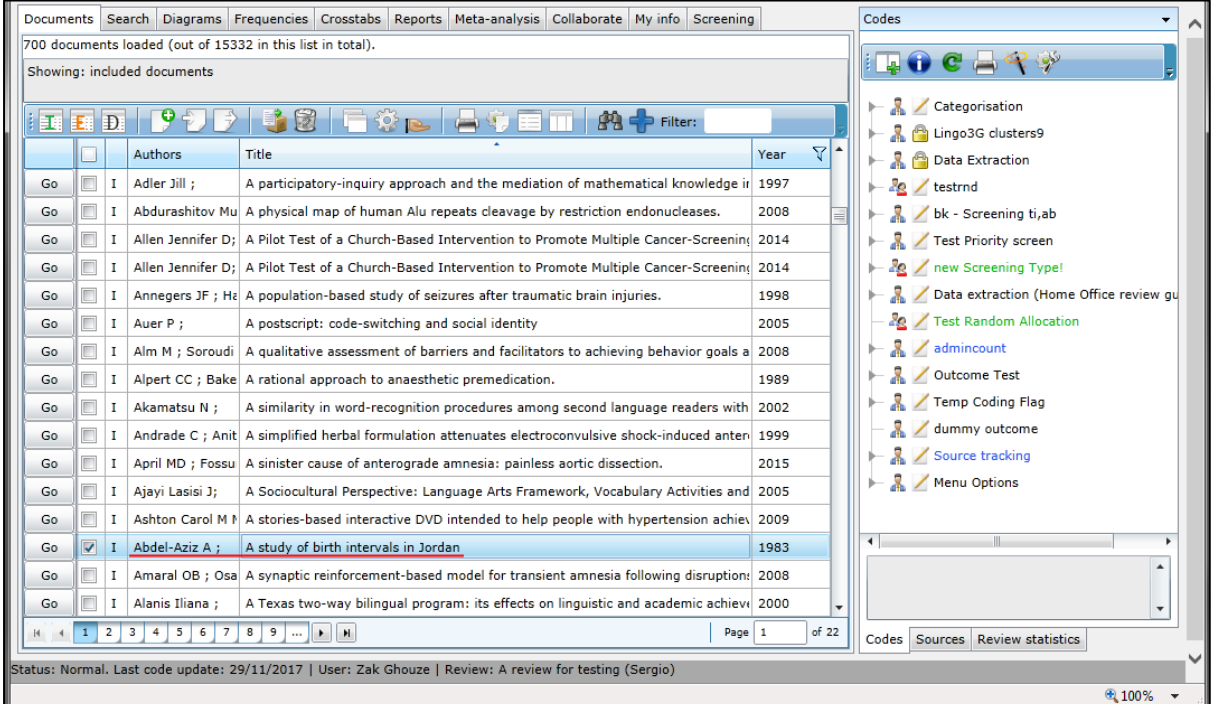

As mentioned previously, you can see your new source listed under the *Sources* tab in the right-hand pane.

Clicking the adjacent *List* option will list the imported items. Clicking the *Wastebasket / Bin* icon will delete the source and its constituent items. (They can be undeleted using the reverse arrow icon.)

Clicking the *Manage Sources / Add New* button will also take you to the Import page, as shown previously in step 4. (You can also permanently delete sources from this page; they cannot be "undeleted" after this operation.)

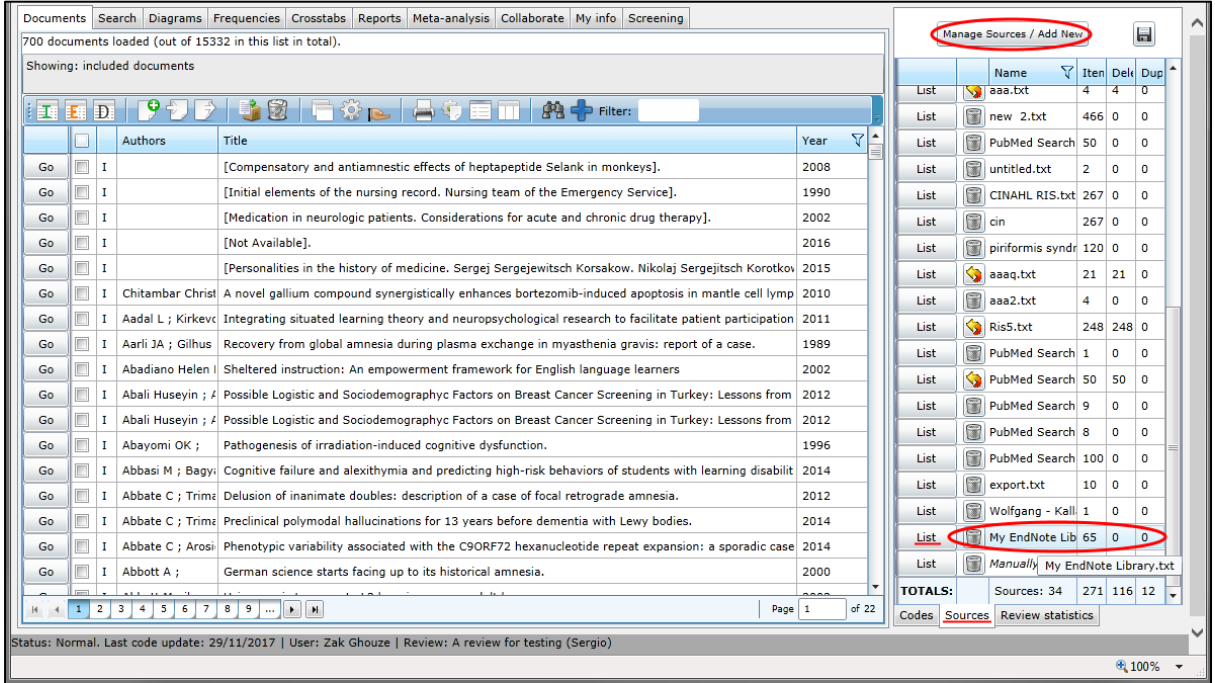

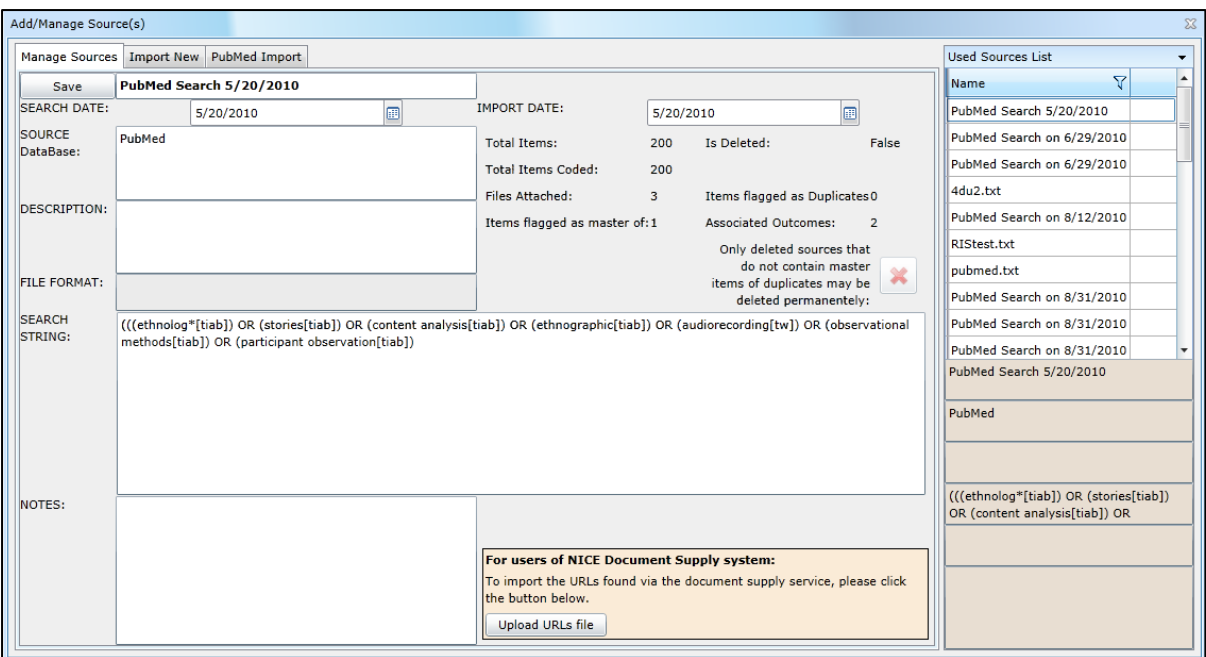

NOTE: Imported items are automatically marked with the Included flag, unless the default *Include?*  option is unticked.

If you do find issues importing your references, try ticking the Safe Upload (slow) option.

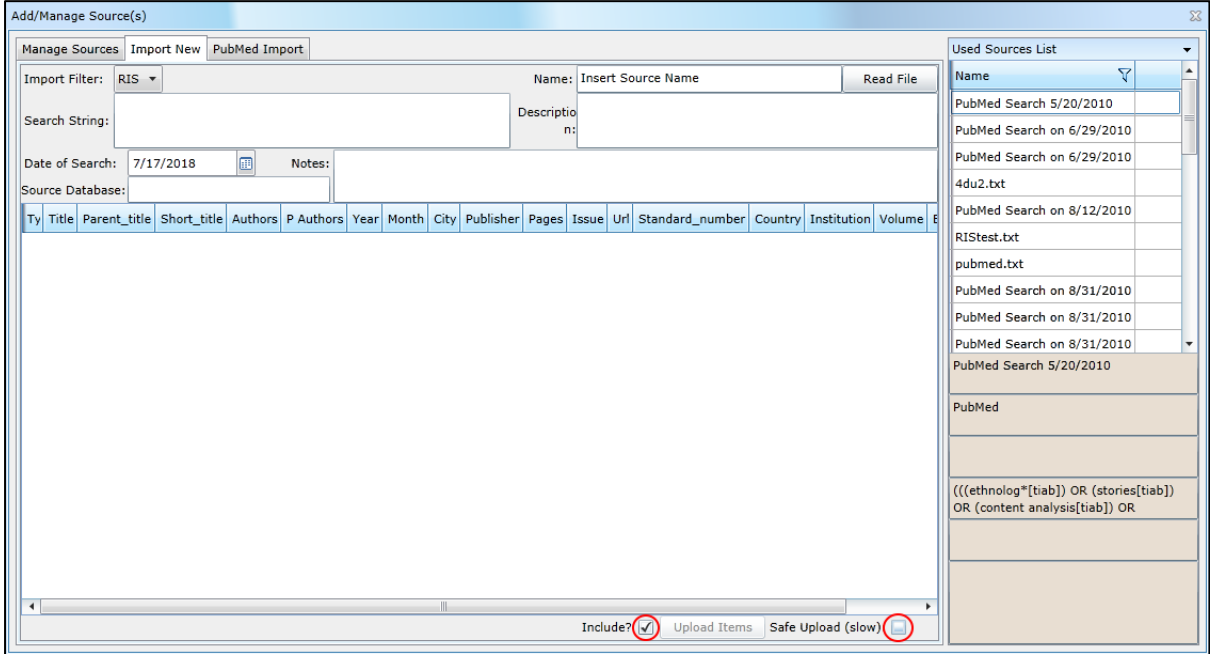

Further details on bringing references into your review in EPPI Reviewer 4 can be found on page 22 of ou[r manual,](https://eppi.ioe.ac.uk/CMS/Portals/35/Manuals/ER4.7.0%20user%20manual.pdf#page=22) at

[https://eppi.ioe.ac.uk/CMS/Portals/35/Manuals/ER4.7.0%20user%20manual.pdf#page=22.](https://eppi.ioe.ac.uk/CMS/Portals/35/Manuals/ER4.7.0%20user%20manual.pdf#page=22)

If you experience persistent issues and you are unable to upload (e.g. you see the cursor / mouse pointer change to an hourglass or continually spinning circle i.e. its "waiting state"), this may indicate an issue with some security settings on your network, your computer, your web browser, or its add-ons.

We may be able to assist in trouble-shooting the issue; email **EPPISupport@UCL.ac.uk** with the relevant details and screenshots.

If we cannot resolve the upload / import issue, you may need to contact your IT Support team, as they may need to lift the associated security restriction.

## <span id="page-16-0"></span>Exporting References from ER Web

Select the references you wish to export, and then click the Export to RIS button.

The file will be saved as a plain text file, in standard RIS format. (You can give it the file a *.RIS* extenson if you prefer.)

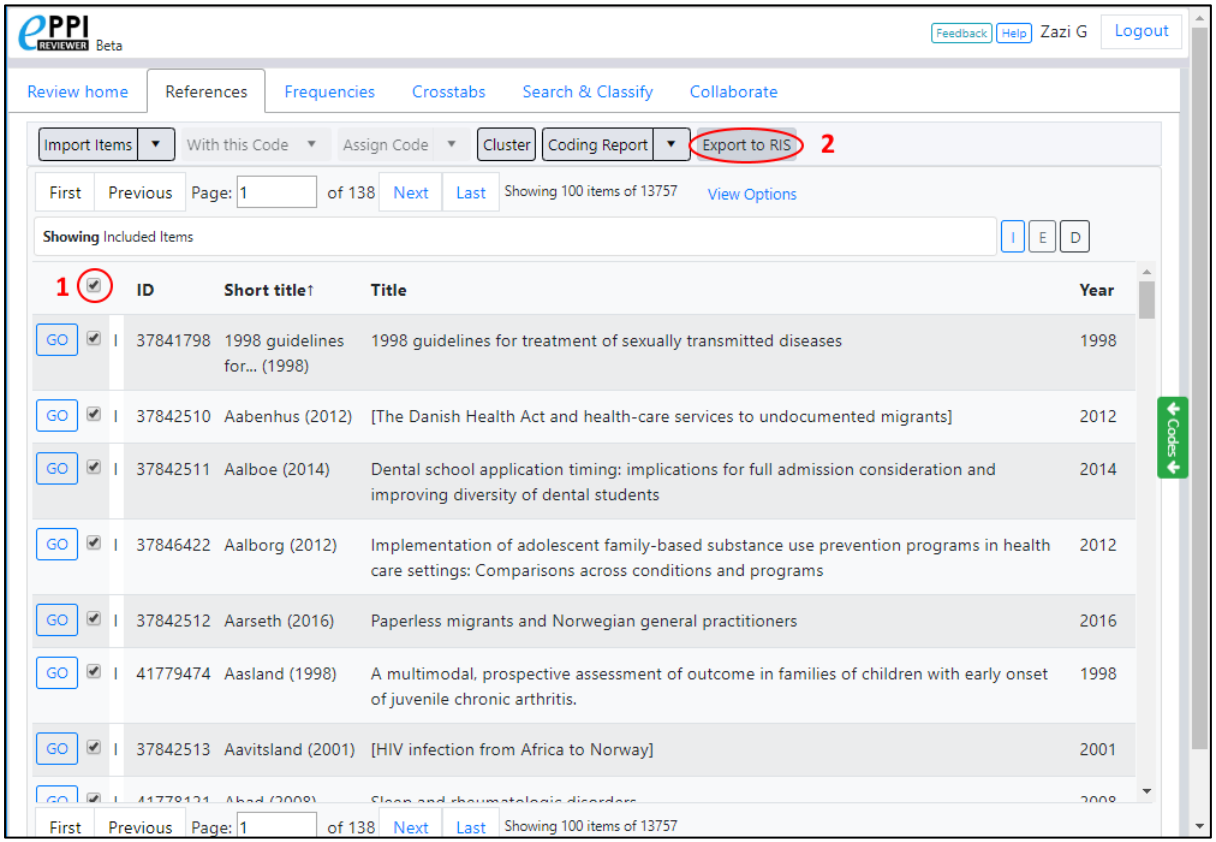

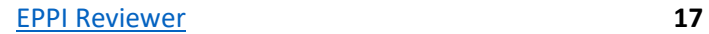

### <span id="page-17-0"></span>Exporting References from ER 4

Select the references you wish to export, then click the *Export References* button.

The file will be saved as a plain text file, in standard RIS format. (You can give it the file a *.RIS* extenson if you prefer.)

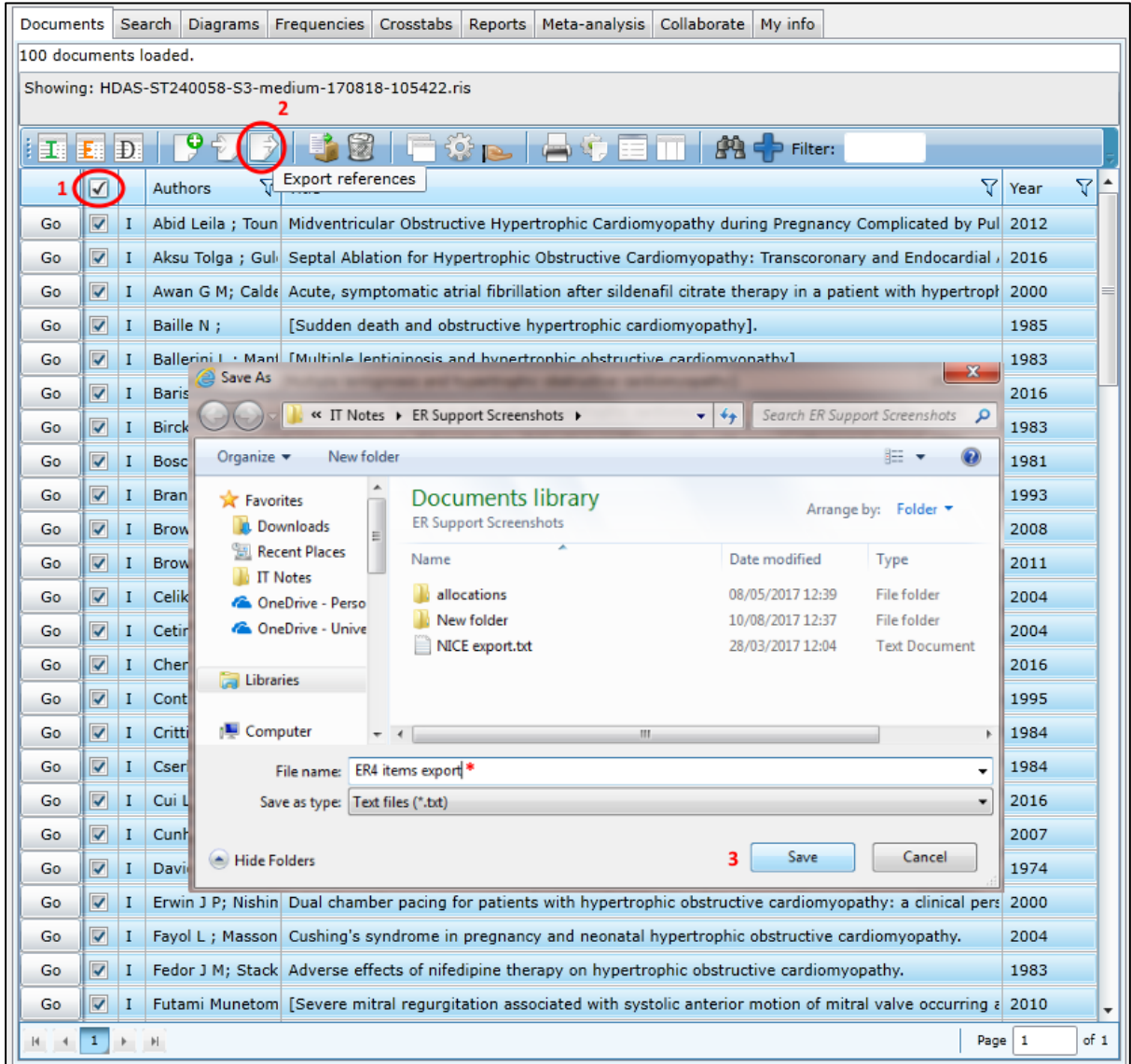

## Note that you can export your table of sources in ER 4.

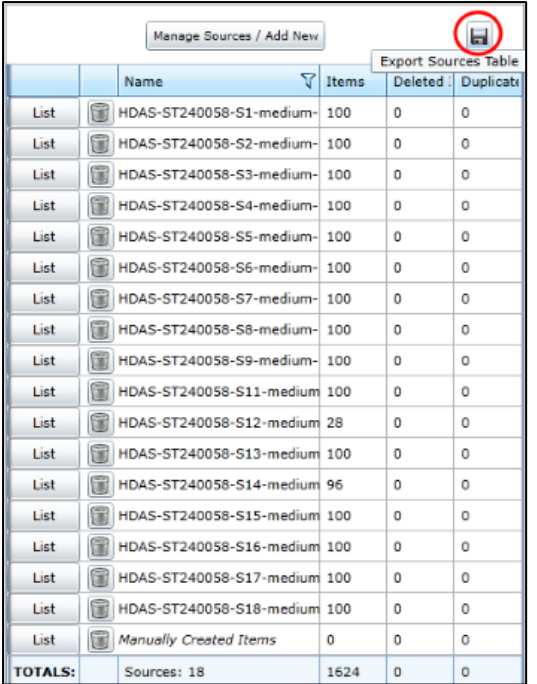

### <span id="page-19-0"></span>RIS Export Utility

You may also wish to try our [RIS Export Utility](https://eppi.ioe.ac.uk/cms/Default.aspx?tabid=2934) to assist in conversion between RIS formats. See <https://eppi.ioe.ac.uk/cms/Default.aspx?tabid=2934> for further details.

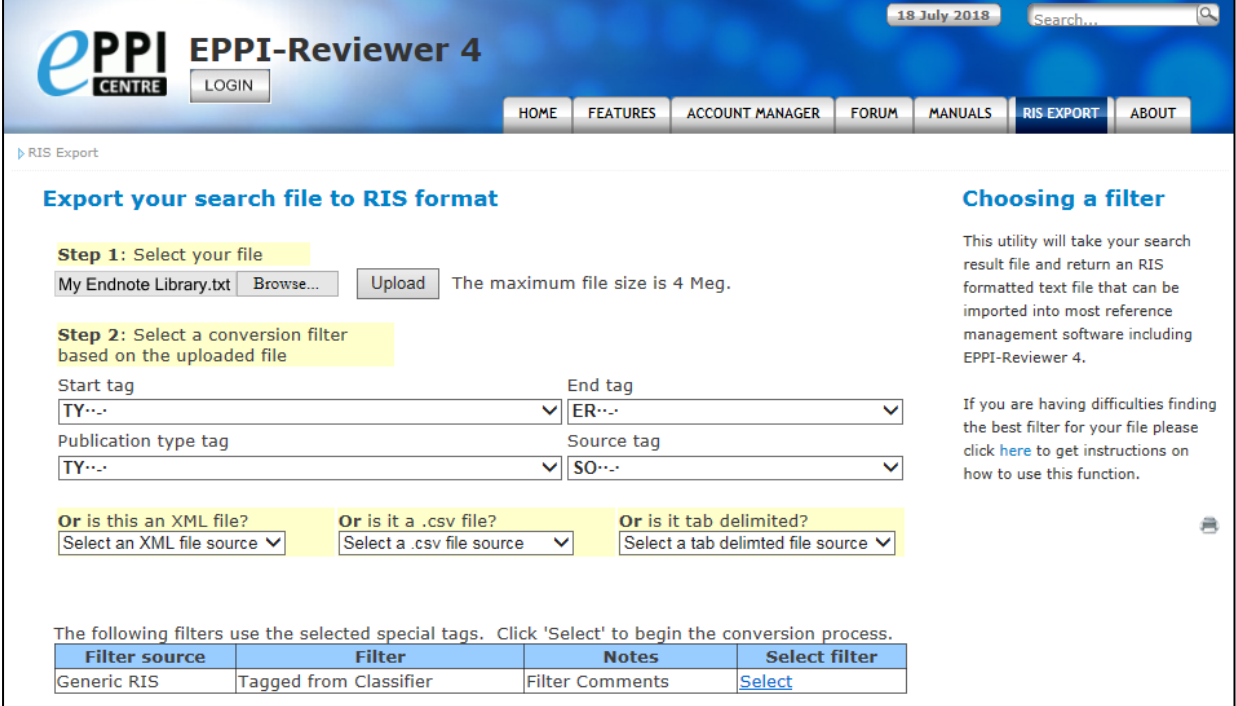

#### <span id="page-20-0"></span>Contact

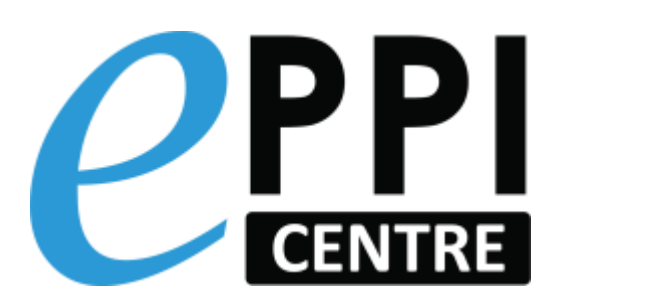

- **[EPPISupport@UCL.ac.uk](mailto:EPPISupport@UCL.ac.uk)**
- **[http://eppi.ioe.ac.uk](http://eppi.ioe.ac.uk/)**
- **[https://eppi.ioe.ac.uk/cms/er4](https://eppi.ioe.ac.uk/cms/er4Default.aspx?tabid=2914)**